# Directory Defender User Guide

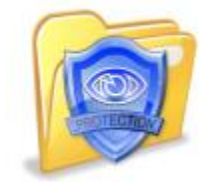

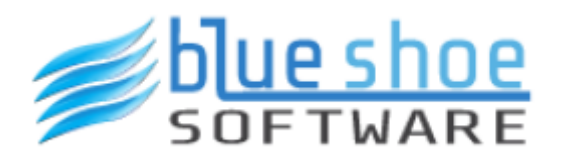

Copyright © 2016 Blue Shoe Software LLC. All Rights Reserved.

# **Table of contents**

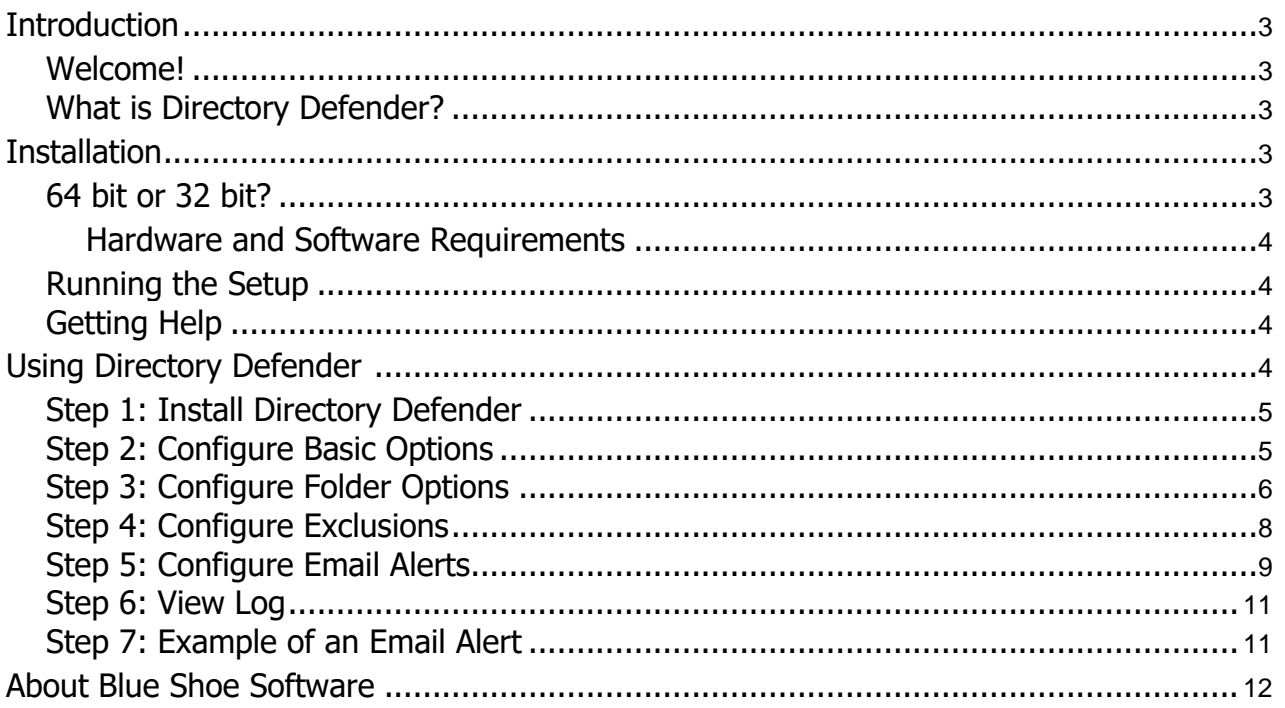

## <span id="page-2-0"></span>**Introduction**

© 2016 Blue Shoe Software LLC

ALL RIGHTS RESERVED.

No part of this publication may be reproduced, distributed, or transmitted in any form or by any means, including photocopying, recording, or other electronic or mechanical methods, without the prior written permission of the publisher, except in the case of brief quotations embodied in critical reviews and certain other noncommercial uses permitted by copyright law. For permission requests, write to the publisher at the following address:

Blue Shoe Software LLC Attn: Legal Dept. 424 East Central Boulevard Suite720 Orlando, FL 32801

Ultimate Recycle Bin is a Trademark of Blue Shoe Software LLC. Directory Defender is a Trademark of Blue Shoe Software LLC. Blue Shoe Software is a Trademark of Blue Shoe Software LLC. Trademarks may be registered in some jurisdictions. All other trademarks are the property of their respective owners.

#### <span id="page-2-1"></span>**Welcome!**

<span id="page-2-2"></span>Thank you for choosing Directory Defender from Blue Shoe Software. We would love to hear from you regarding your experience with Directory Defender. Please find our contact information below.

#### **What is Directory Defender?**

Directory Defender is a unique tool brought to you by Blue Shoe Software.

How many times have you (or if you're a System Administrator, your users) accidentally moved a folder when clicking around in Windows Explorer? Too many to count?

We set out to solve this problem at the file server level. There is nothing to install or modify on your clients and your users can be running any operating system.

Install Directory Defender on your file server and configure it to block accidental folder moves from network users. Problem solved!

## <span id="page-2-3"></span>**Installation**

#### <span id="page-2-4"></span>**64 bit or 32 bit?**

Windows Vista, 7, and 8.x all come in 32 and 64 bit versions. We support both versions for each of these operating systems.

Beginning with Windows Server 2008 R2, only 64 bit versions are available. We provide a 32 bit and a 64 bit installation for Directory Defender. Don't worry, if you try to install on the wrong type, it won't let you. Just run the other type if you get an error installing.

#### <span id="page-3-0"></span>**Hardware and Software Requirements**

#### **Supported Windows Platforms**

- Windows Server 2012 R2
- Windows Server 2012
- Windows Server 2008 R2
- Windows Server 2008 (32-bit and 64-bit)
- Windows 10 (32-bit and 64-bit)
- Windows 8 / 8.1 (32-bit and 64-bit)
- Windows 7 (32-bit and 64-bit)
- Windows Vista (32-bit and 64-bit)

#### <span id="page-3-1"></span>**Running the Setup**

The installer is very simple - just answer a few quick questions and the installer will do the rest. You should be all installed and running in a matter of minutes. No reboot necessary! Please be sure to pause antivirus / anti-malware software prior to running the setup exe. Some anti-virus software, such as McAfee VirusScan Enterprise, will block the setup exe from launching and our drivers from installing properly.

#### <span id="page-3-2"></span>**Getting Help**

If you run into any problems during installation, or after, please feel free to email our support team at [support@BlueShoeSoftware.com](mailto:support@BlueShoeSoftware.com?subject=Ultimate%20Recycle%20Bin%20-%20Support)

<span id="page-3-3"></span>Plus, you can get more information and answers to frequently asked questions at our website: [http://www.BlueShoeSoftware.com](http://www.blueshoesoftware.com/)

# **Using Directory Defender**

#### <span id="page-4-0"></span>**Step 1: Install Directory Defender**

Simply run the DirectoryDefenderSetup.exe on your Windows Server (2008 or later) or Windows Workstation (Vista or later).

Please be sure to pause anti-virus / anti-malware software prior to running the setup executable. Some anti-virus software, such as McAfee VirusScan Enterprise, will block the setup executable from launching and our drivers from installing properly.

<span id="page-4-1"></span>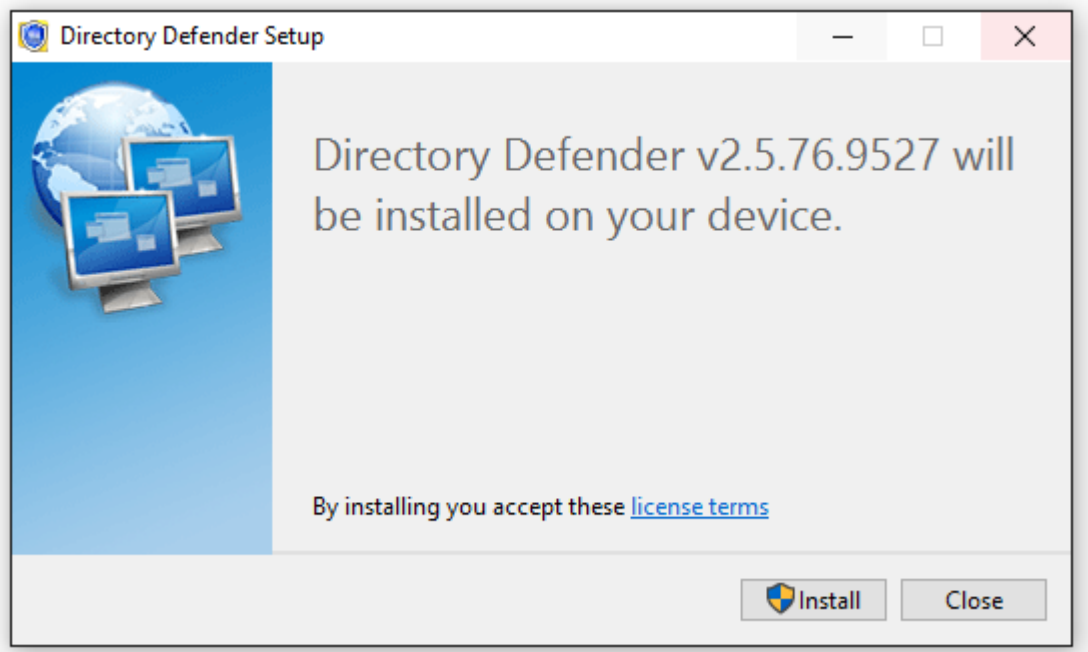

# **Step 2: Configure Basic Options**

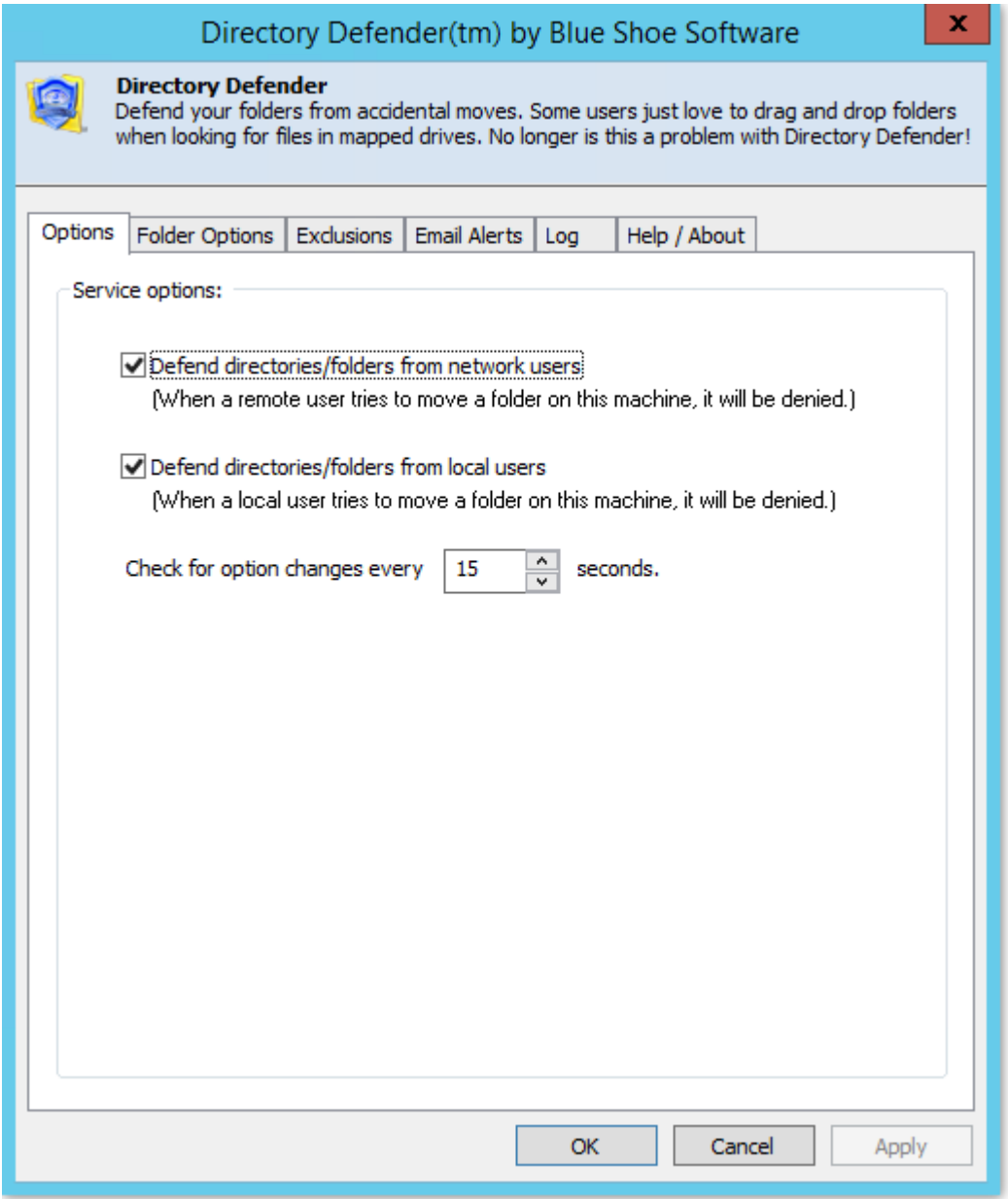

There are a few basic options for you to choose:

By default Directory Defender will block folder moves from all users on all folders on all drives. If you would like anyone to be able to move folders when logged onto the server itself, you can uncheck "Defend directories/folders from local users". Another option would be to add a group to the "Exclusions" list (more on this below).

The Directory Defender will check the DDOptions.ini file (stored in c:\programdata\blue shoe software\directory defender) every so often to look for changes in settings. You can determine how often it checks by changing the number of seconds. Values should be between 10 and 600 seconds.

<span id="page-5-0"></span>When you close this dialog, it will stay resident in the notification tray on the taskbar. If at any time, you would like to change these options, simply double click on the icon and the option box will display again.

# **Step 3: Configure Folder Options**

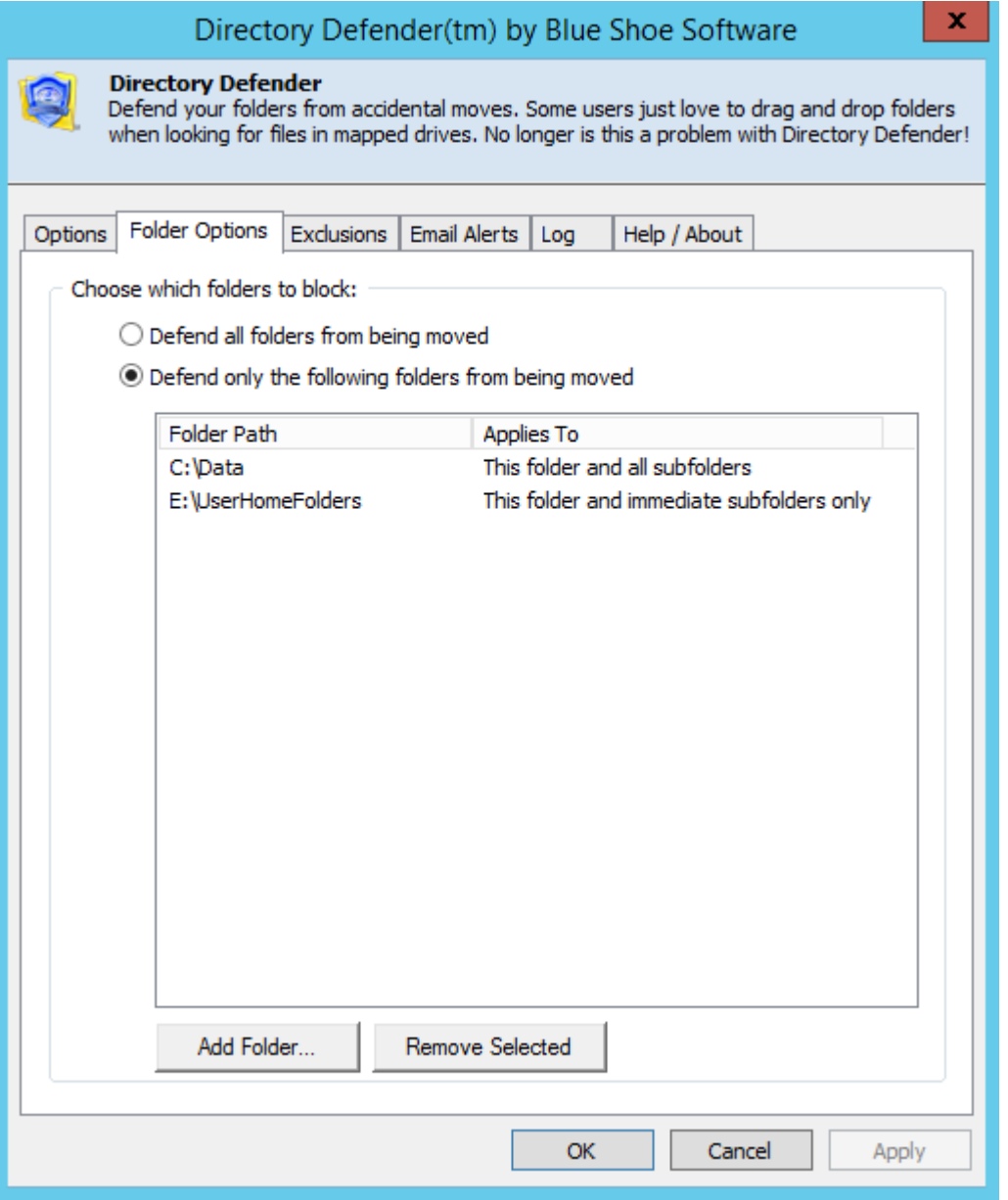

Directory Defender allows you to specify specific folders to be protected from being moved. Above, you can see that we've set up two specific folders that we want to protect. Any folder on any drive outside of these will be allowed to be moved by anyone.

When you click "Add Folder..." you will be asked to choose a folder and where it applies to. There are three options:

Directory Defender

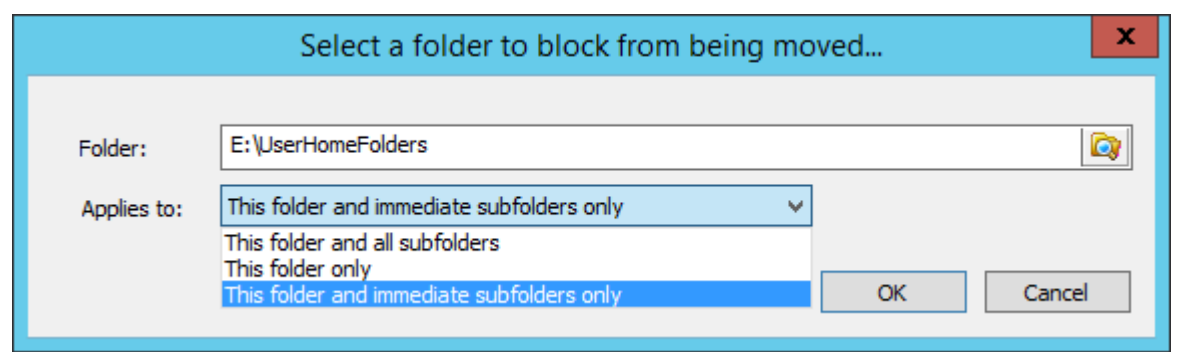

- **This folder only**: The named folder will not be able to be moved. All subfolders of this folder *will* be able to be moved.
- **This folder and all subfolders:** The named folder will not be able to be moved. In addition, all subfolders *will not* be able to be moved.
- **This folder and immediate subfolders only:** The named folder will not be able to be moved. In addition, all immediate subfolders will not be able to be moved. However, all subfolders below the immediate subfolder of named folder will be able to be moved. For example, if the named folder is C:\UserFolders, then C:\UserFolders\AUser will be blocked from being moved, but C:\UserFolders\AUser\MyDocuments will be able to be moved (as long as the user attempting to be moved has the rights to move this folder.

Note that "This folder and all subfolders" is the default and equivalent to all previous version's functionality.

<span id="page-7-0"></span>If you would like a user or group of users to be able to move any folder he/she has access to, then add them to an Exclusion group as seen on the next page.

# **Step 4: Configure Exclusions**

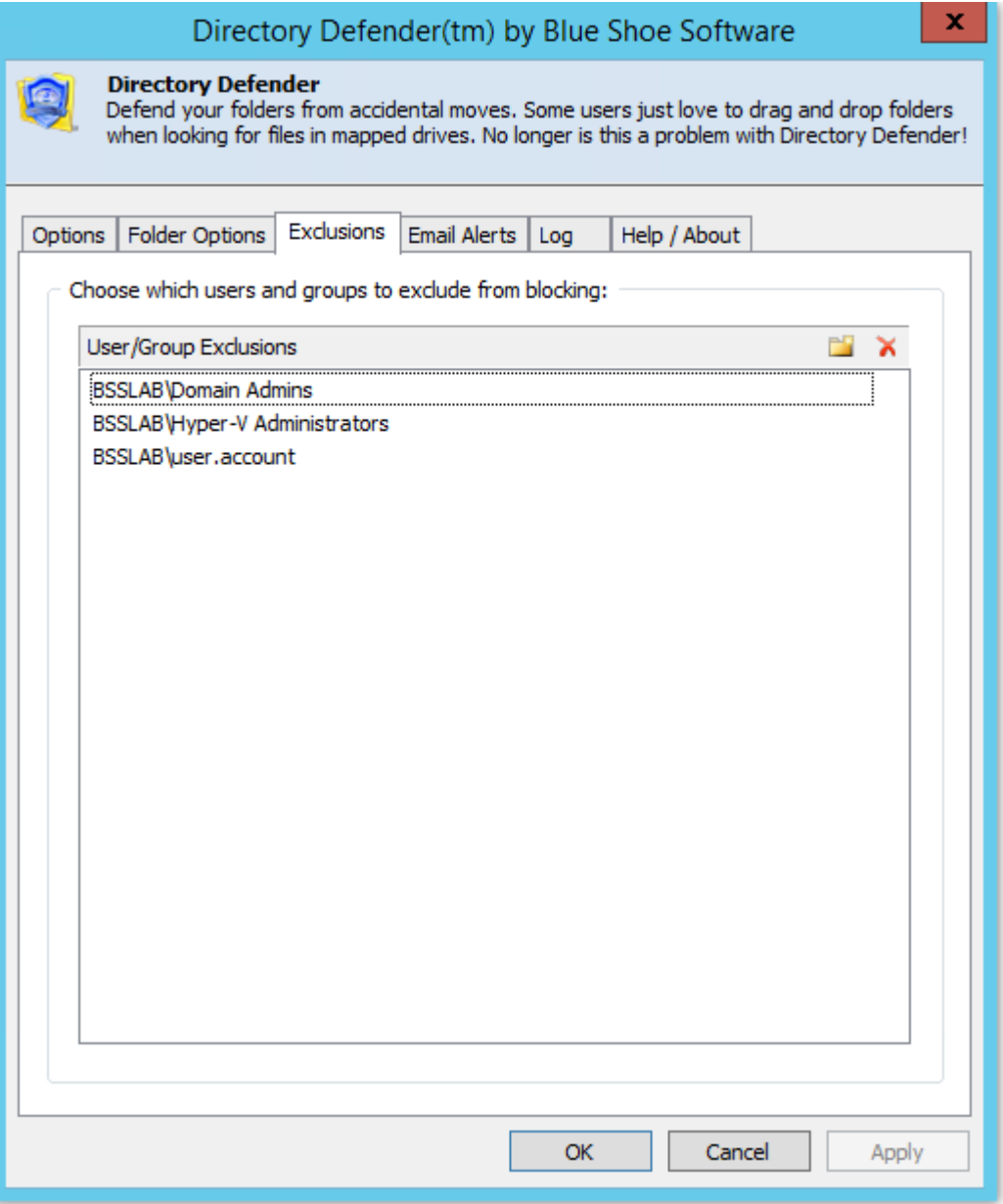

<span id="page-8-0"></span>Directory Defender allows you to exclude any user or group from being blocked when moving folders. This way, you can add the Domain Admins group or any specific users, for example. If any user is listed specifically or is a member of a group in this list, they will be able to move any folder on the server.

# **Step 5: Configure Email Alerts**

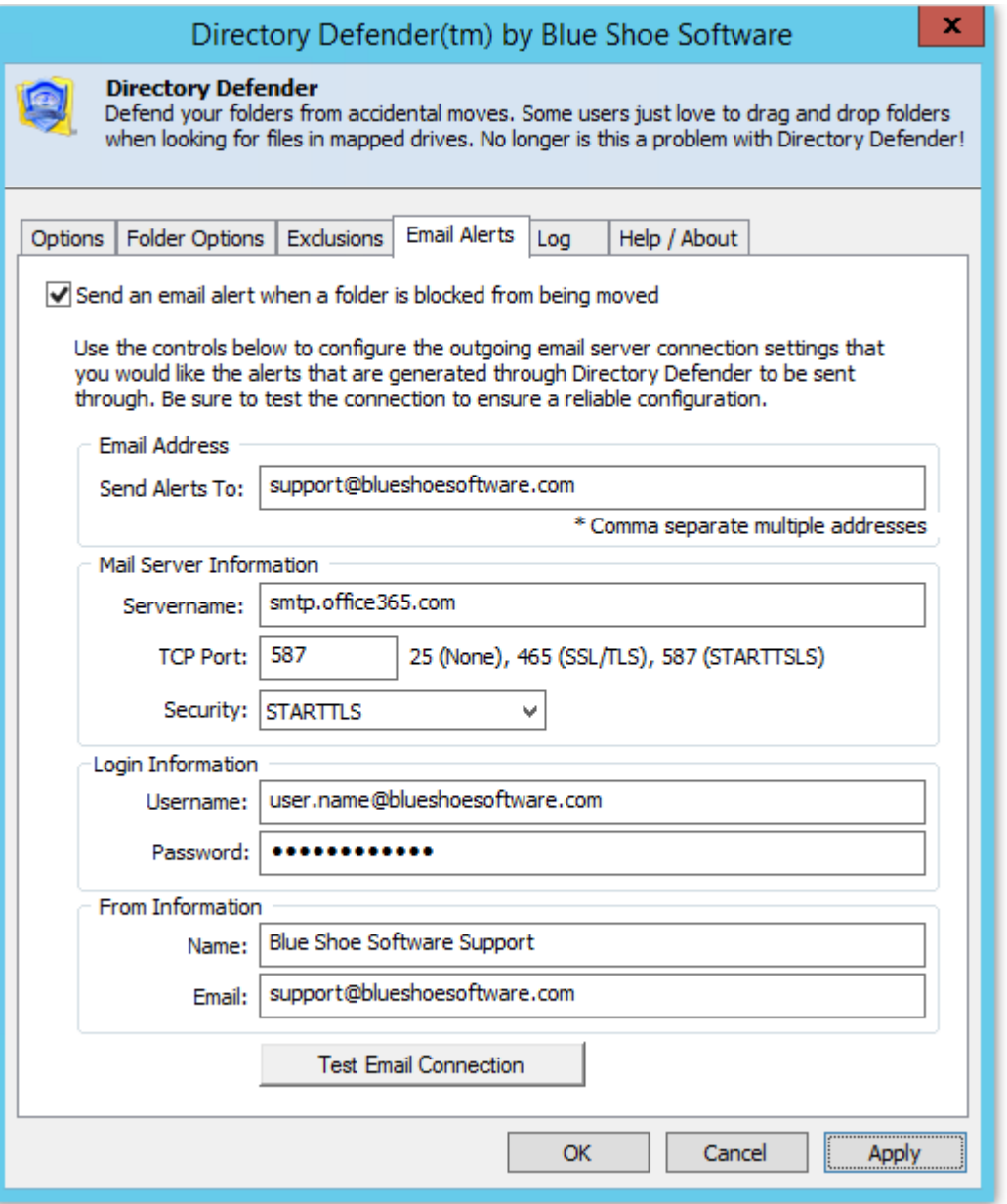

Directory Defender allows you to send an alert to one or more email addresses when a user is blocked from moving a folder. This way a system administrator can keep track of who is being blocked and make a determination on whether or not they need to be added to an Exclusion group.

- **Email Address (Send Alerts To)**: Add the email address where you want the alert to be sent. You can add multiple email addresses by comma separating the address. For example: email@domain.com, email2@domain.com
- **Servername**: This is the SMTP host name that you have access to send email through.
- **TCP Port**: This is the SMTP Port number that the email client will connect to when sending the alert. Typically this port is dependent on what type of Security is used to send the email.
- **Security**: Directory Defender supports three types of email security. None (no authentication), SSL/TLS (used when mail server accepts encrypted connection, typically port 465), and STARTTLS (Office 365 uses this - upgrades the SMTP connection to use encryption, typically port 587) Check with your SMTP Host provider for proper Security and Port settings.
- **Login Username**: Since many SMTP Hosts no longer support relaying emails, you will have a username and password to authenticate to the SMPT Host. Put the username here.
- **Login Password**: Put your password here the password is encrypted when stored.
- **From Name**: This is the name of the sender (Blue Shoe Software Support is shown in this example).
- **From Email:** This is the email address of the sender.

Be sure to click the "Test Email Connection" button - this will save your settings and attempt to send a test email to the "Send Alerts To" email address(es).

#### <span id="page-10-0"></span>**Step 6: View Log**

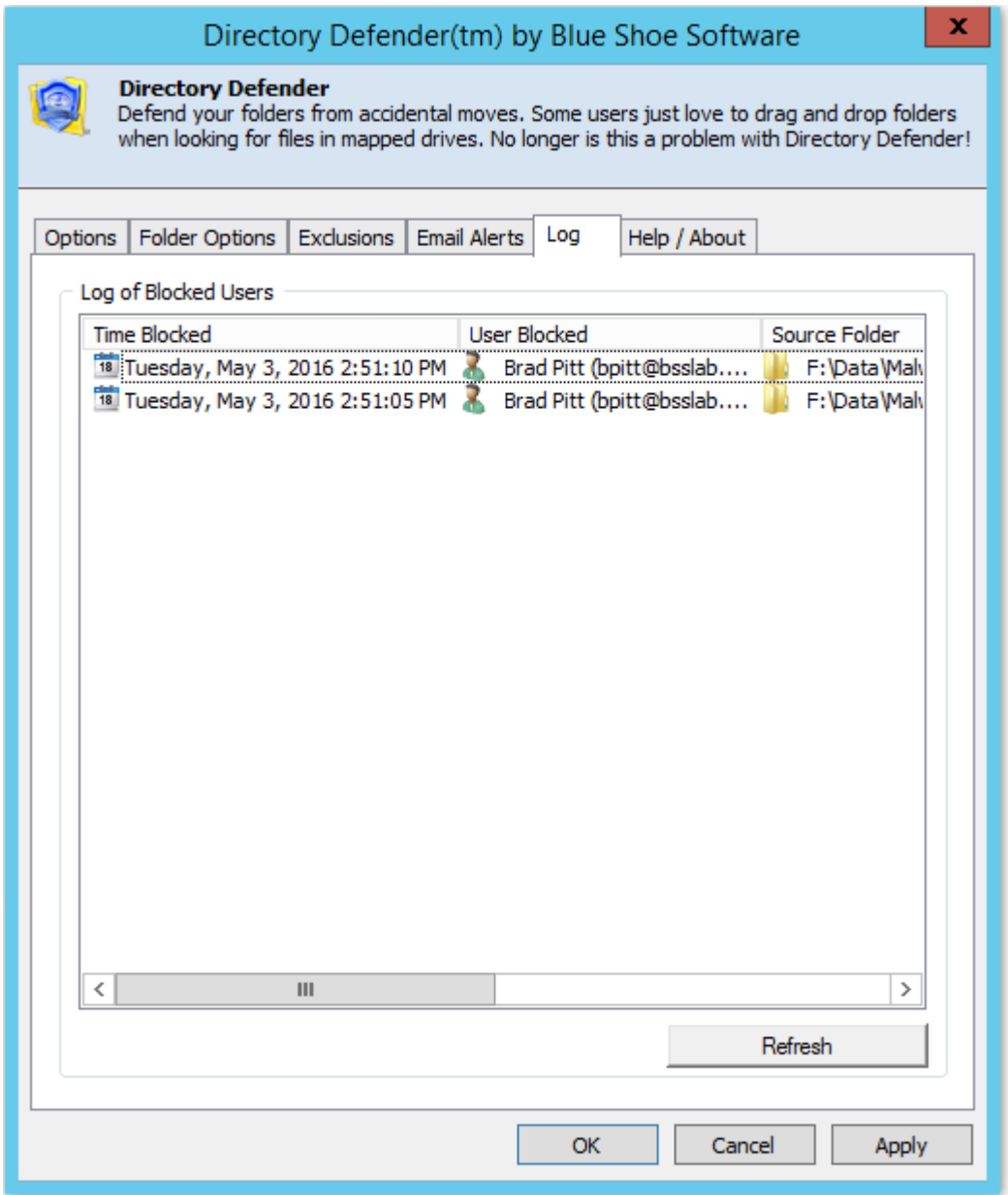

Directory Defender will keep a log of the Time Blocked, User Blocked, Source Folder and Target Folder. It keeps this in a file located in C:\ProgramData\Blue Shoe Software\Directory Defender\DDLog.txt

<span id="page-10-1"></span>This gives the Directory Defender Administrator an easy way to view the log file.

## **Step 7: Example of an Email Alert**

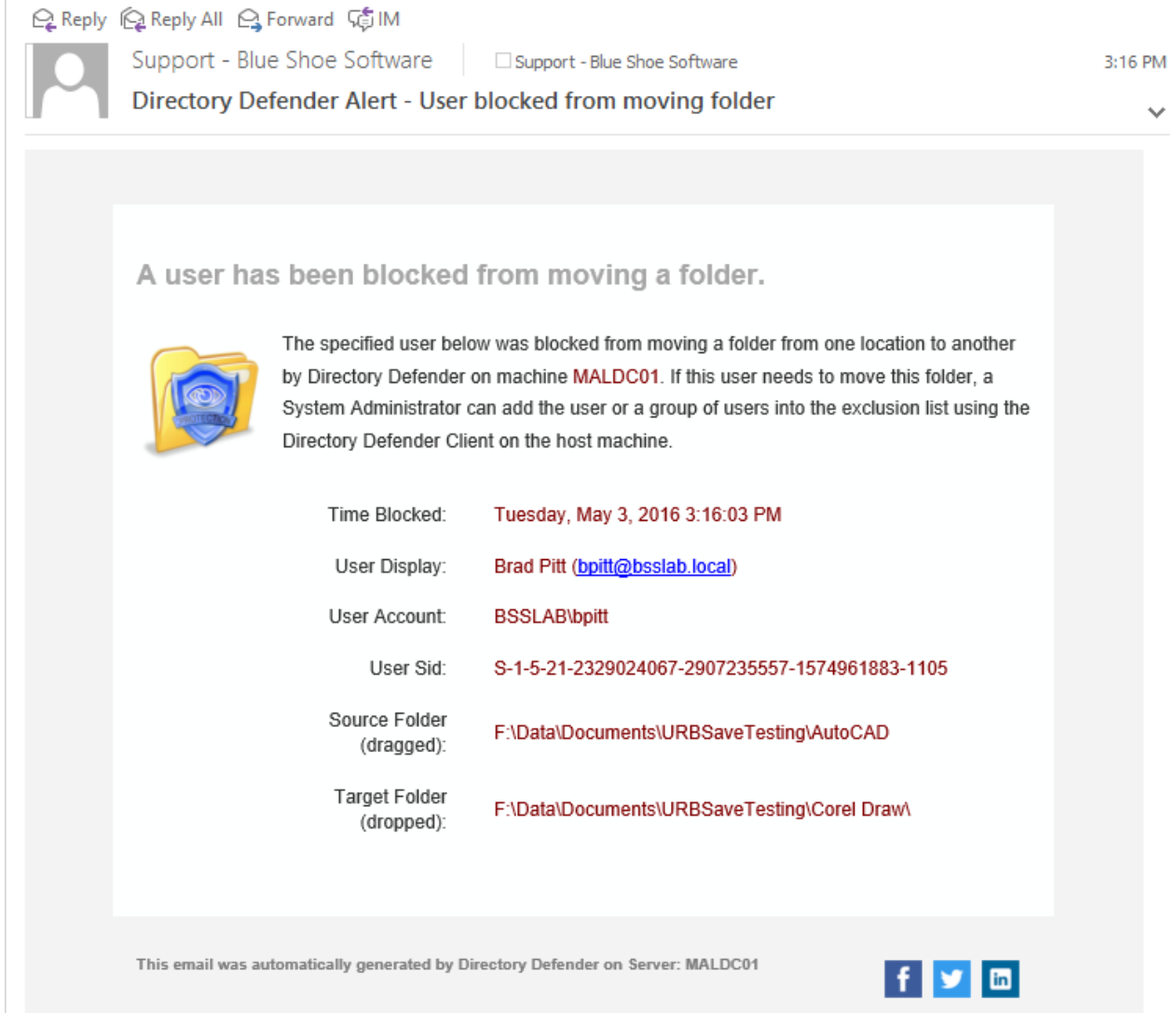

Once you have properly configured Email Alerts, you will receive an email every time a user has been blocked from moving a folder.

<span id="page-11-0"></span>An example email is shown above (captured from Outlook 2016).

# **About Blue Shoe Software**

Blue Shoe Software LLC, founded by software industry leaders with over 25 years of experience, is dedicated to developing and providing solutions for Windows networks. Our team is committed to designing state-of-the-art software solutions which enable our customers to improve network administration while lowering overall administrative costs. Known for innovativeness, performance, value, and reliability, we offer solutions for companies worldwide. Blue Shoe Software is committed to exceptional customer service. Founded on the desire to provide progressive products, for the best price, we support and recognize the importance of both our customers and employees and remain dedicated to providing superior products that empower our customers.

Be sure to download a free trial version of our other product, Ultimate Recycle Bin:

- Quickly and easily recover local and network files that were deleted or overwritten.
- No need to use snapshots to recover overwritten Word, Excel, and PowerPoint files.
- Network File Recovery. Enabling continuous data protection.
- The network recycle bin for Windows Servers.
- Download free trial at:<http://www.blueshoesoftware.com/Products/UltimateRecycleBin>